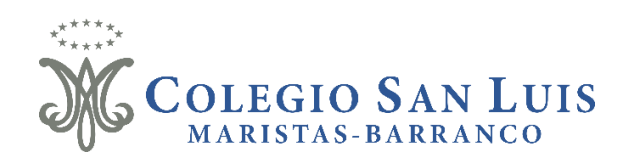

## **Matrícula Intranet 2024**

La presente guía le servirá como orientación del proceso de matrícula virtual del año 2024.

## **Consideraciones Generales:**

- 1. Para iniciar el proceso de matrícula, no deberá tener deuda pendiente por el servicio educativo prestado en el 2023.
- 2. Los documentos serán validados en la misma plataforma Sieweb, en primer lugar, con el usuario y clave enviados con el cual acceden a la plataforma y luego, confirmando el proceso a través de la aceptación de los documentos que deberán ser leídos en su totalidad, para un pleno conocimiento de las condiciones establecidas para el servicio educativo. En caso de no aceptar las condiciones, el mismo proceso de matrícula 2024 en Sieweb no le permitirá continuar.
- 3. A través de la plataforma Sieweb, llegará un mensaje con la clave adicional que deberá usar para confirmar el proceso cuando se solicite.

## **Inicio del proceso**

**Paso 1.** Acceder a la plataforma Sieweb, con los datos de usuario y contraseña de familia que utilizan regularmente [\(https://sanluis.sieweb.com.pe/sistema/login\)](https://sanluis.sieweb.com.pe/sistema/login). Para el caso de las familias nuevas, recibirán esta información por correo electrónico.

Dirigirse luego a la opción de **Matrícula** y desplegar el menú.

Elegir la opción **Registro.**

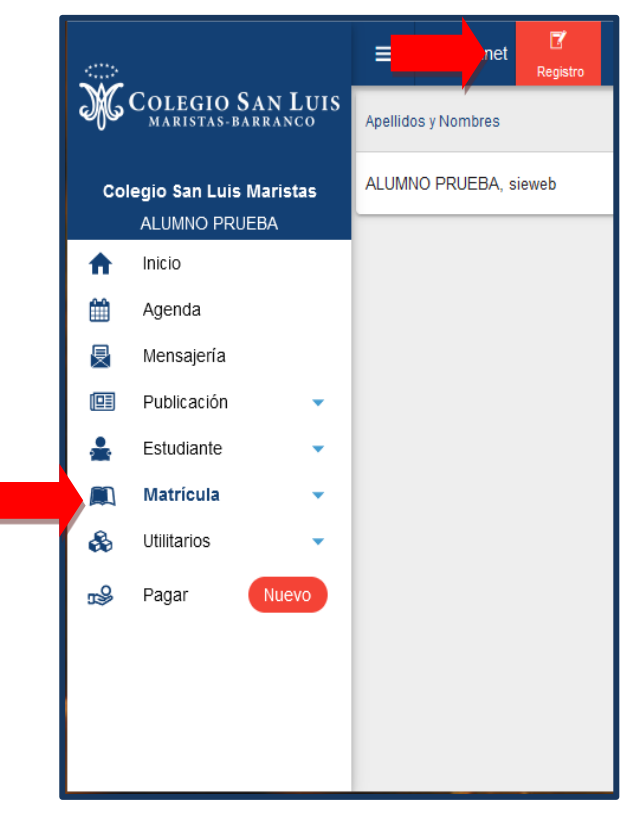

Se mostrará a los estudiantes que deben ser matriculados. Para esto, debe darle clicen el ícono que se indica en la imagen (Matricular), correspondiente al estudiante para iniciar el proceso.

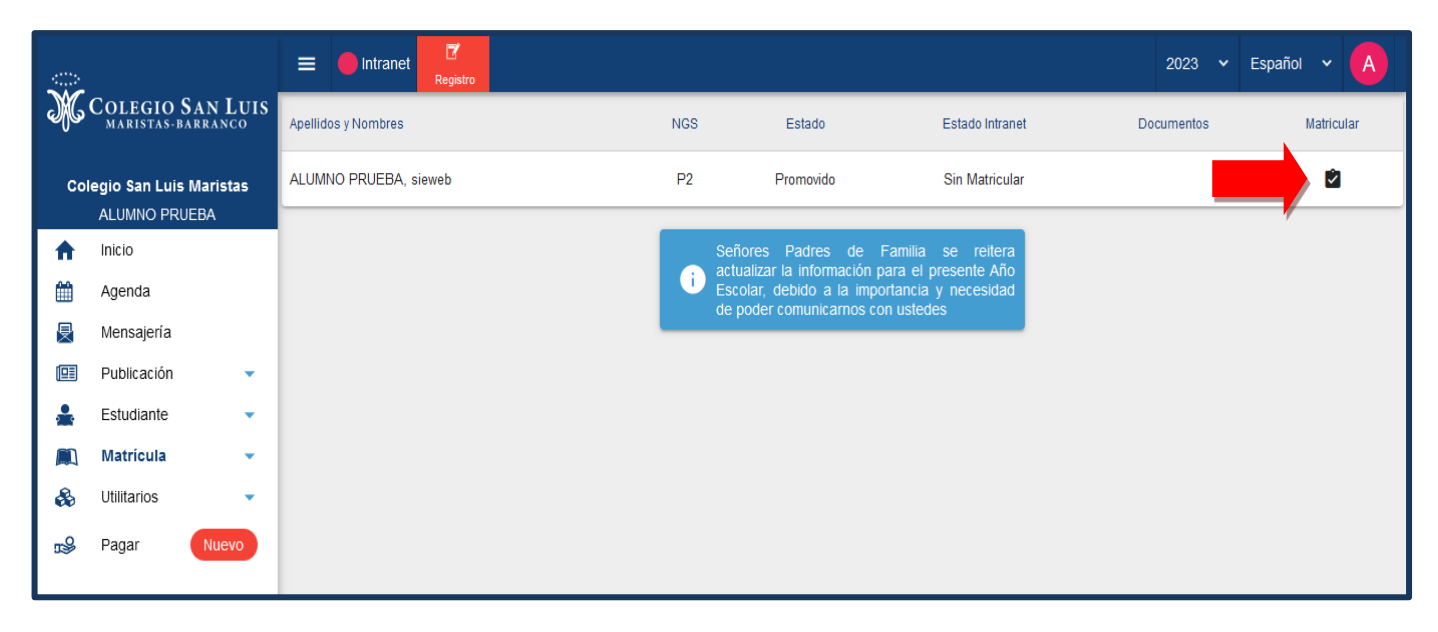

Aparecerá, en primer lugar, el formulario con el aviso de **Validación de Pago**. Si tuviera alguna deuda pendiente por elservicio brindado en el 2023, no podrá continuar con el proceso. De no tener deuda, presione el botón **SIGUIENTE** en la parte inferior.

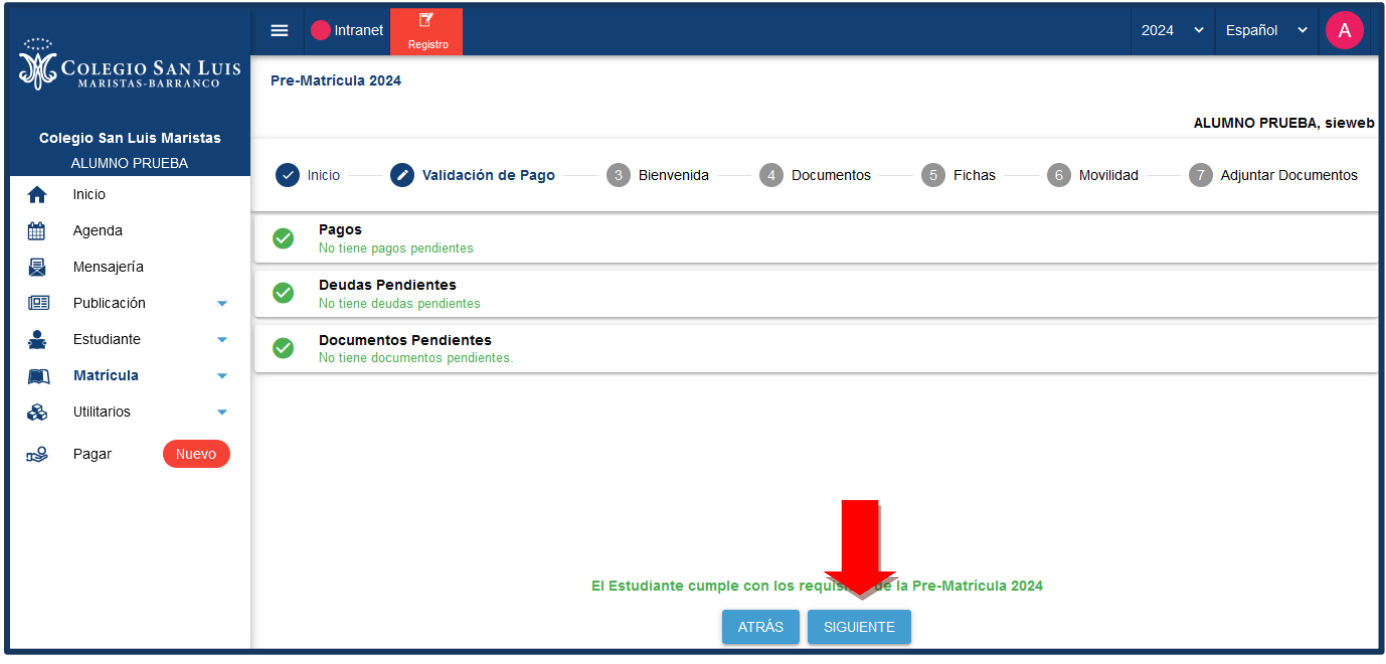

Aparecerá el **Mensaje de Bienvenida**, debiendo prestar atención a las indicaciones que se mencionan. Para continuar, debe presionar el botón **SIGUIENTE**.

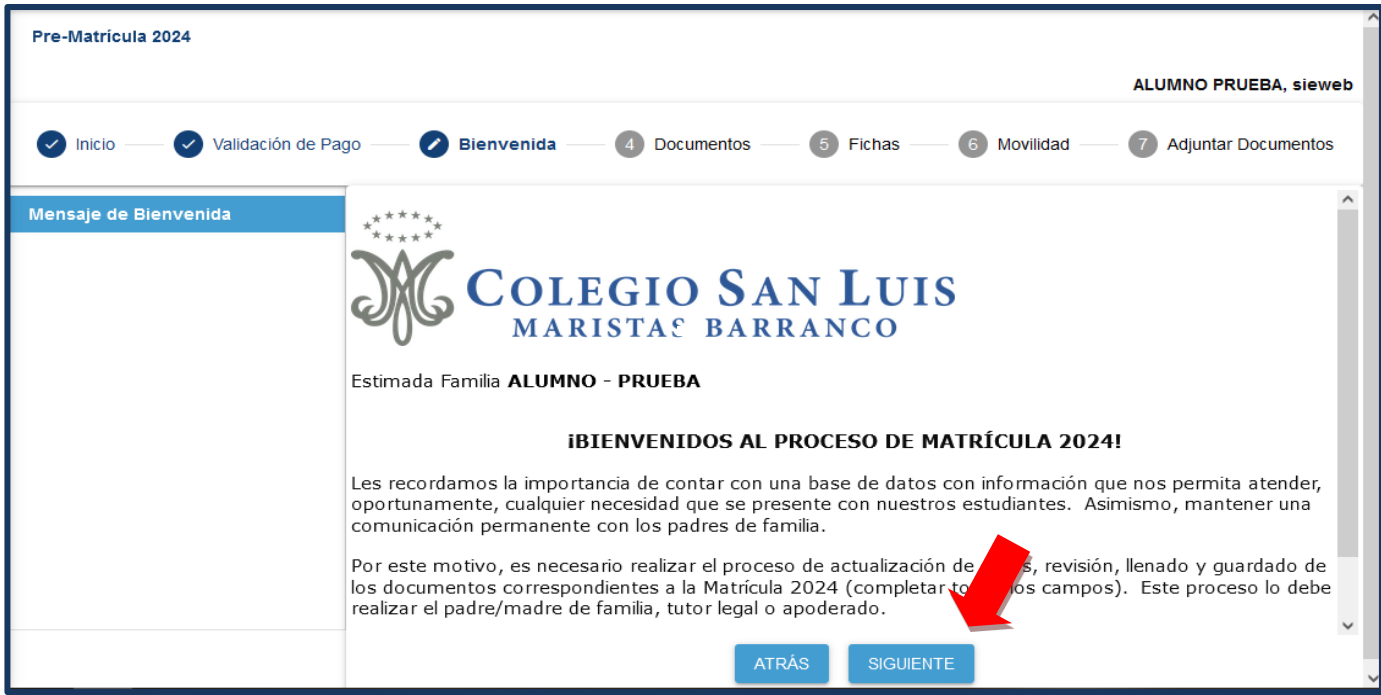

Luego de Ingresar los datos, se inicia el proceso de firma de los documentos oficiales, lo cual garantiza la conformidad del servicio educativo que se brindará este 2024 y las condiciones en el manejo de la información registrada.

Reiteramos el compromiso de cada uno de ustedes en la lectura de los documentos que se ajustan a la normativa establecida por el Gobierno y la Institución educativa, con relación al ámbito educativo.

Como primer documento, se mostrará la Declaración Jurada del Padre de Familia, Tutor Legal o Apoderado.

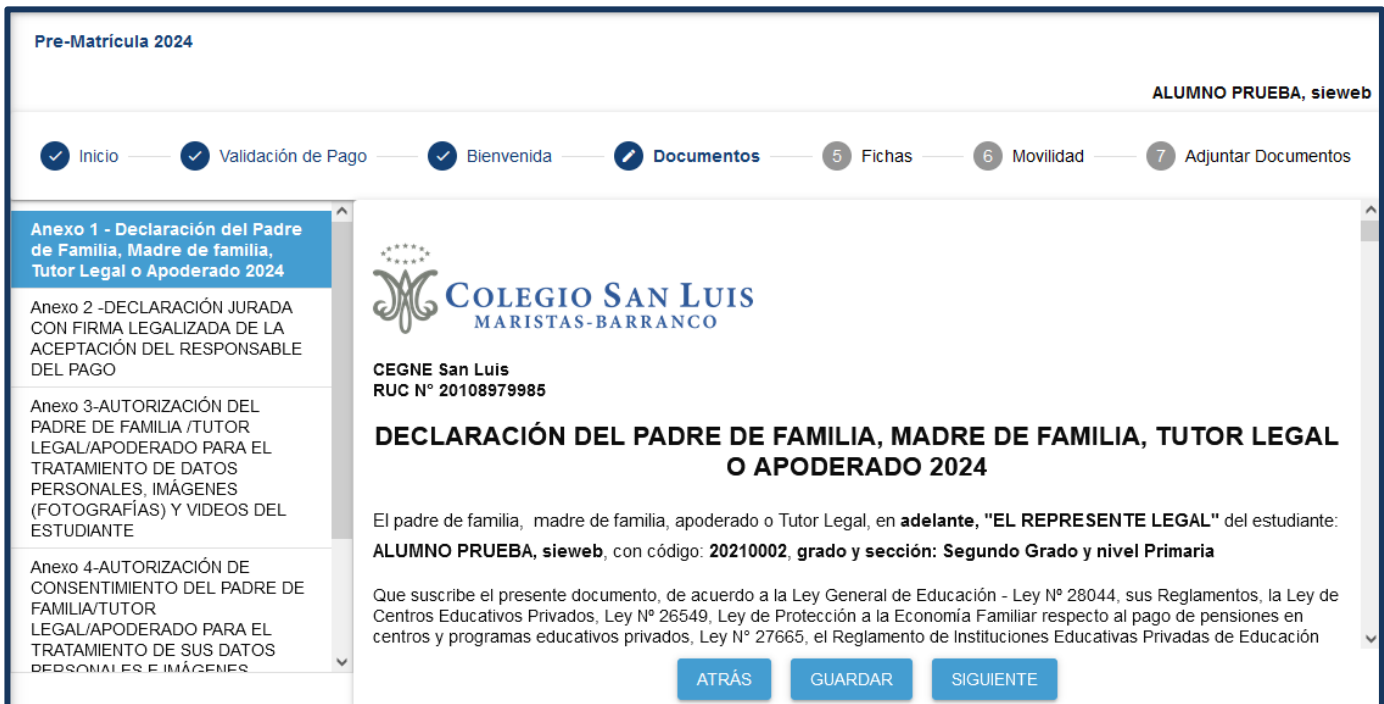

Dicho documento deberá ser leído en su totalidad y al finalizar el mismo, aparecerá resaltada la cláusula **DECLARA Y MANIFIESTA**, junto con el texto de conformidad con lo expresado en el documento. De ser así, marcar con un check, la casilla respectiva. Luego presionar el botón **GUARDAR** y **SIGUIENTE**, para que pueda continuar con el proceso de matrícula. En caso no se marque la casilla, la plataforma asume que no está de acuerdo con las condiciones y, por lo tanto, no podrá continuar con el proceso de matrícula.

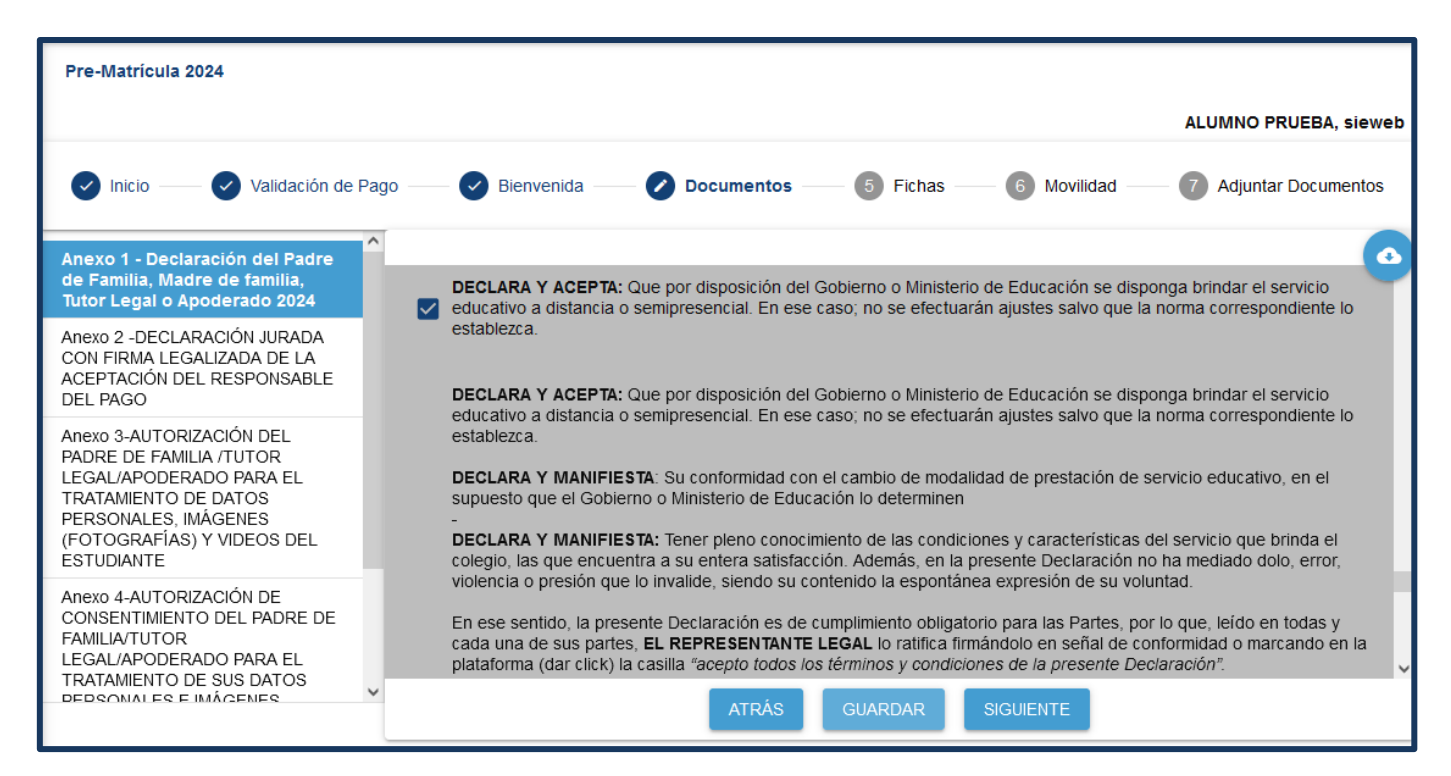

Luego aparecerá el **Anexo 2,** el cual solo será llenado si el responsable de pago **NO ES** ni el padre ni la madre del estudiante. Este documento será descargado al final del proceso de matrícula, para ser completado con los Nombres y Apellidos, DNI y huella digital del responsable económico. Dicho documento deberá ser escaneado y enviado al correo [matricula@sanluis.edu.pe](mailto:matricula@sanluis.edu.pe)

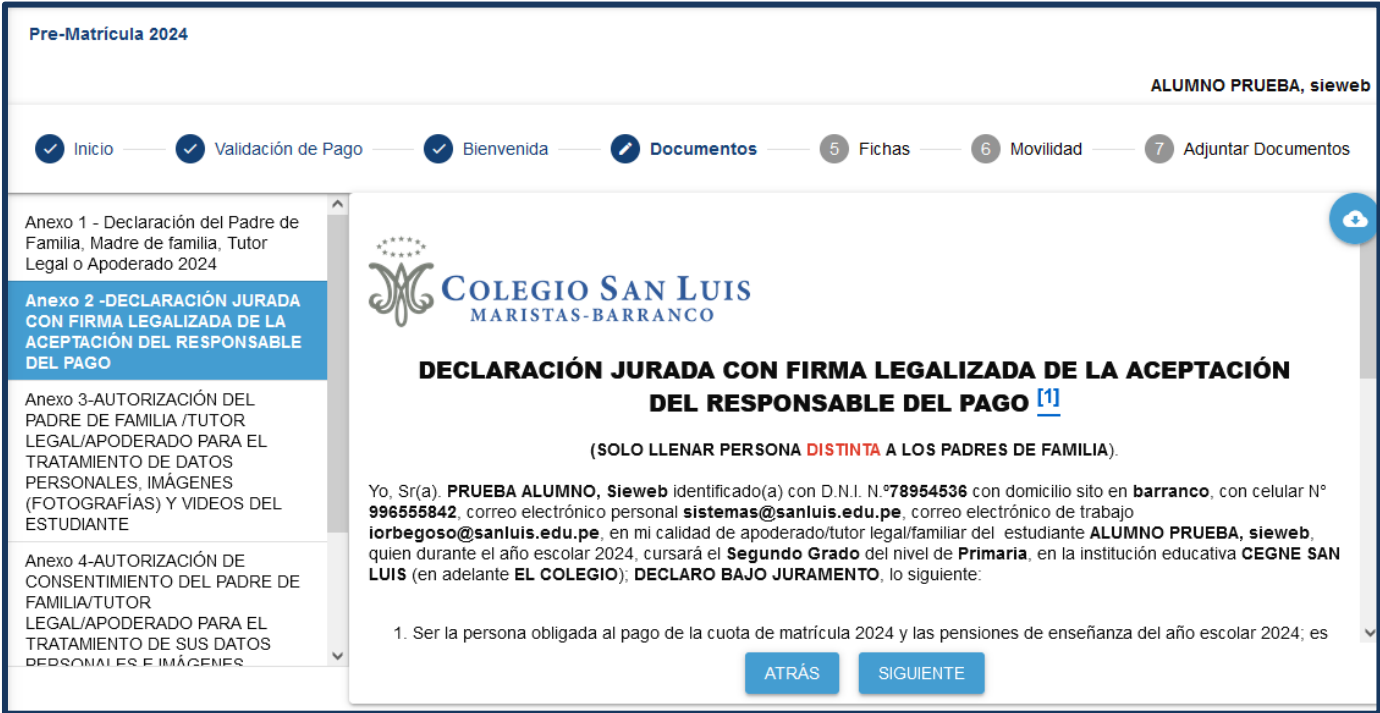

Continuará la visualización del Anexo 3 - Autorización de uso de datos personales, imágenes y videos de los estudiantes.

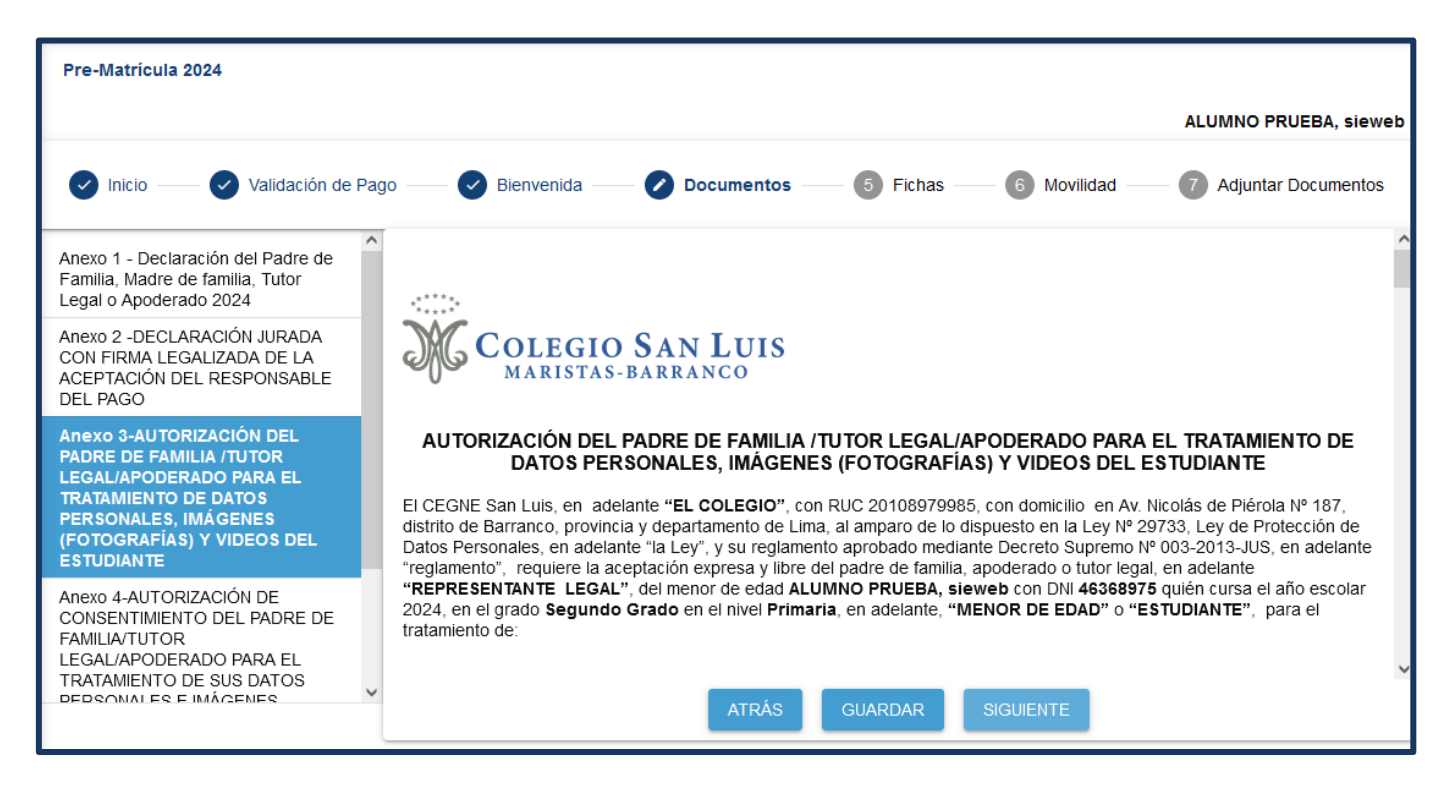

Siguiendo con la lectura del documento, deberá marcar **su autorización** en las opciones en las que esté de acuerdo y en cuales **no**, si fuera el caso.

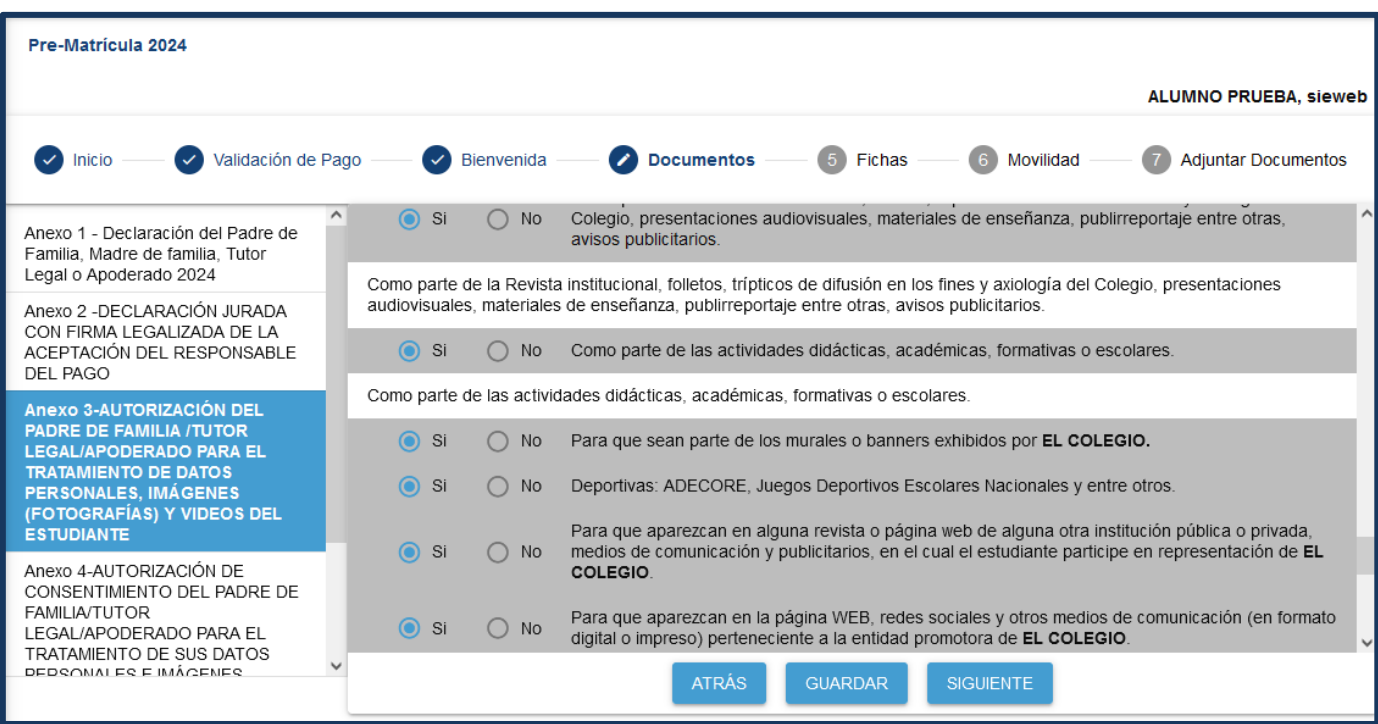

Terminada la aceptación de las opciones, deberá presionar el botón **GUARDAR**, esperar que aparezcael mensaje respecto **Cambio realizado** y luego **SIGUIENTE**.

El siguiente documento, similar al anterior, es para solicitar autorización para el tratamiento de sus datos personales, uso de imágenes y videos como padres de familia. Deberá igualmente, **autorizar o no**, el uso de estos, marcando SÍ o No, según sea su decisión.

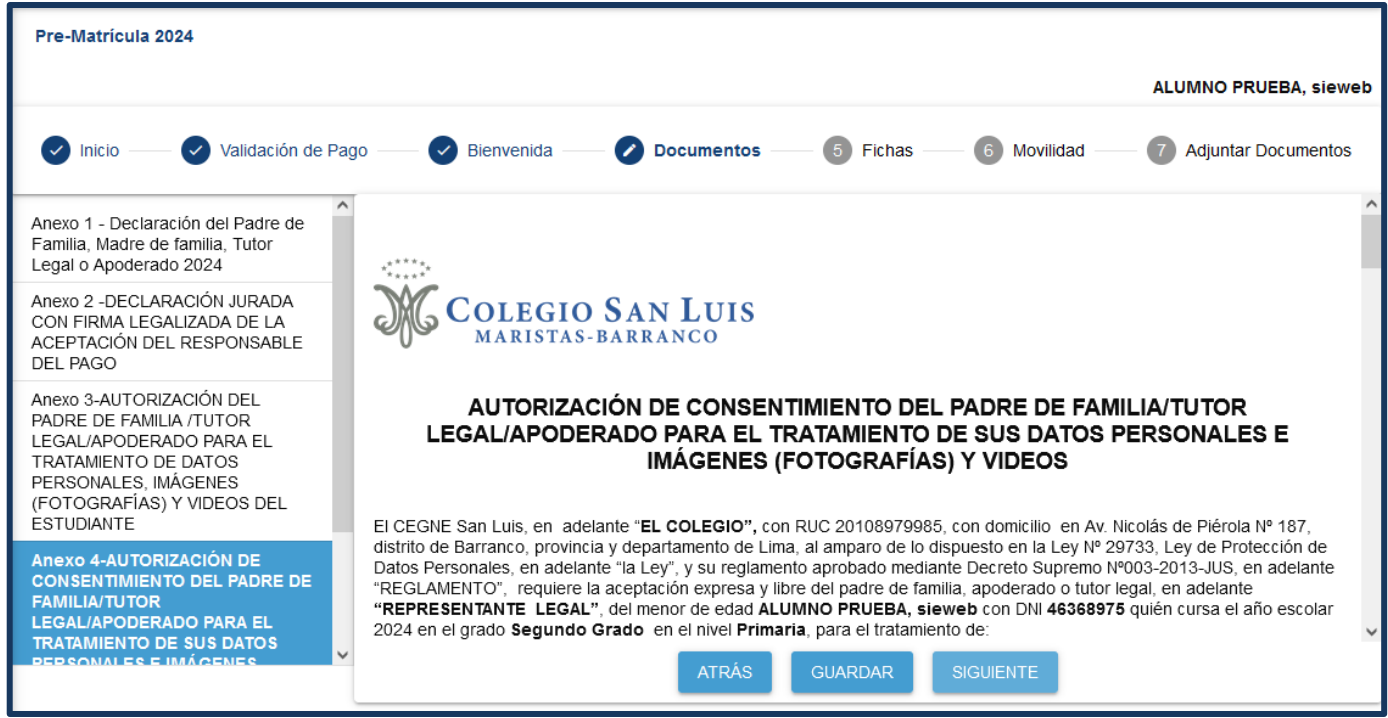

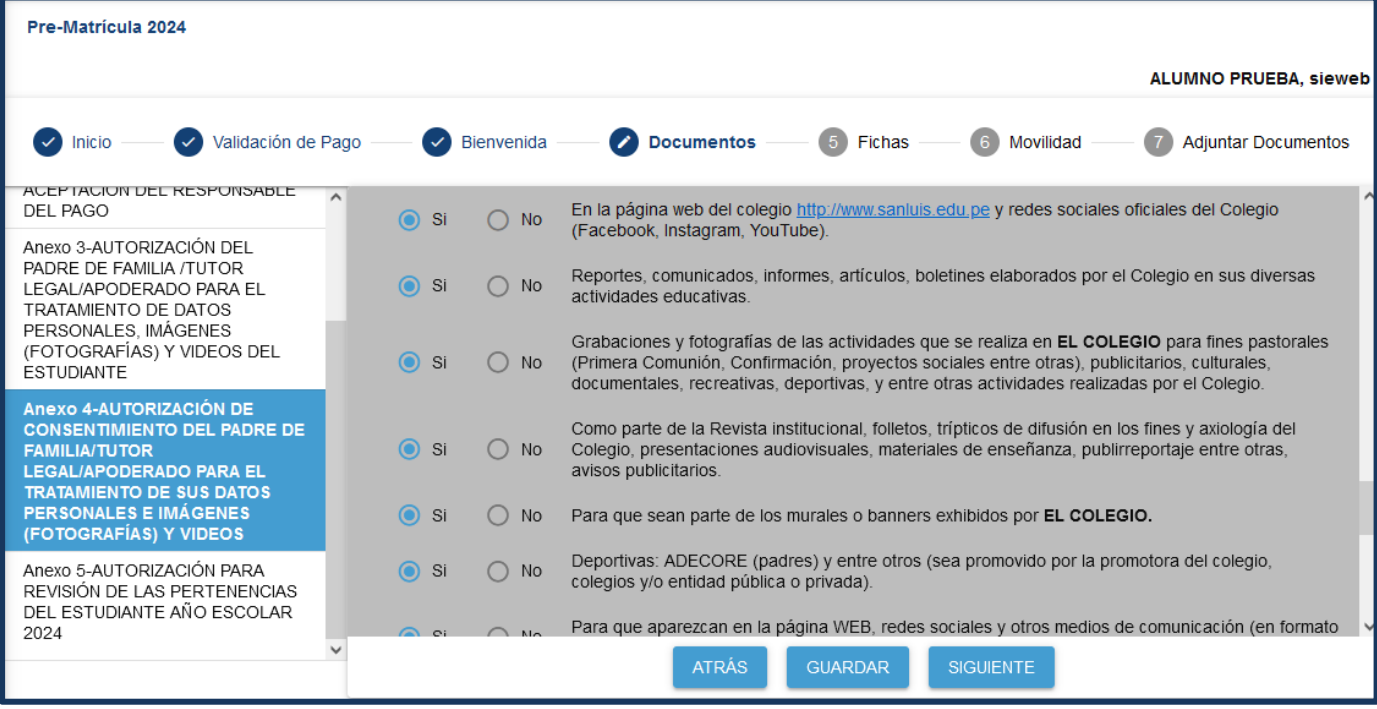

Luego de esto, deberá presionar el botón **GUARDAR** y esperar que aparezca el mensaje respectivo de **Cambio realizado** y luego presionar **SIGUIENTE.**

El siguiente y último anexo, "Autorización para revisión de las pertenencias del estudiante en el año escolar 2024". El cuál, al dar clic en **SIGUIENTE**, se estaría aceptando las condiciones del documento.

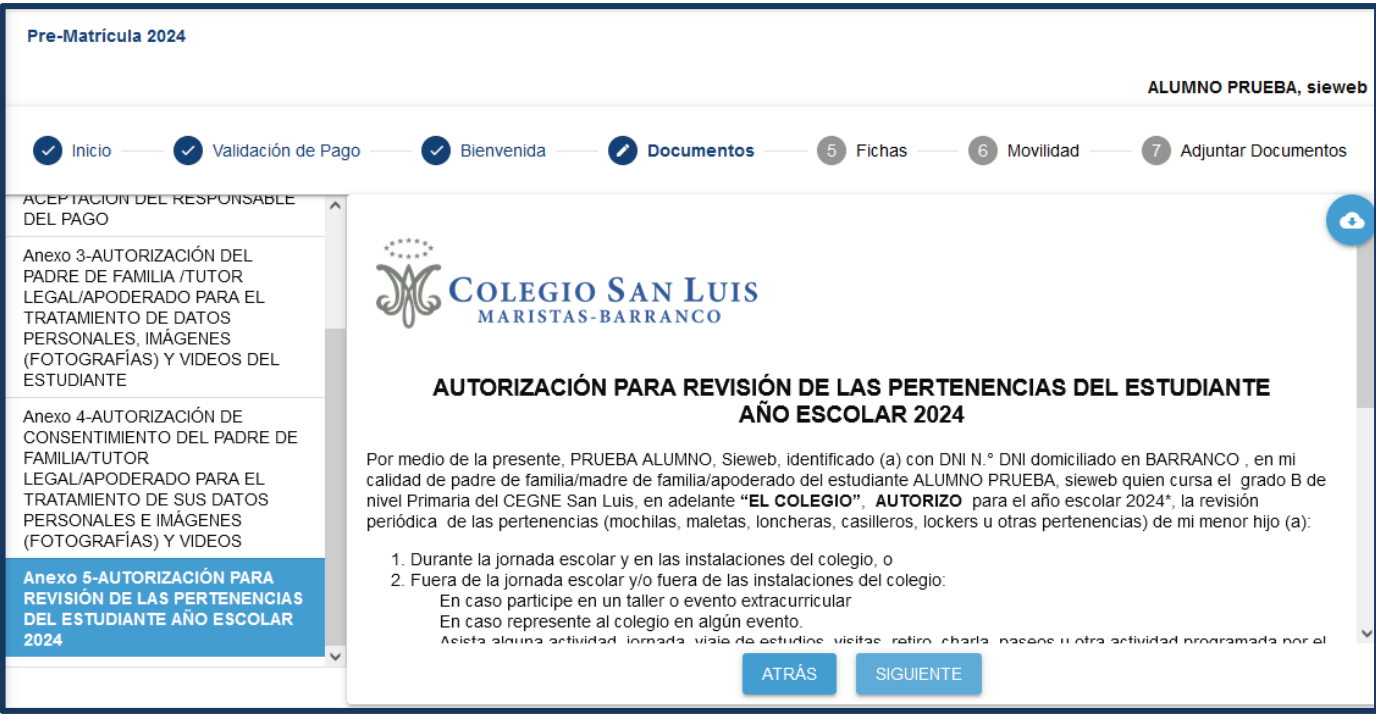

Para finalizar **la conformidad** de los documentos, aparecerá una ventana solicitando el dato del usuario y clave de matrícula. Esta clave es la que recibió a través de la mensajería de Sieweb. De esta manera, **usted está confirmando ser el responsable del proceso de matrícula y, por ende, proseguir con el proceso de matrícula 2024 del estudiante seleccionado.**

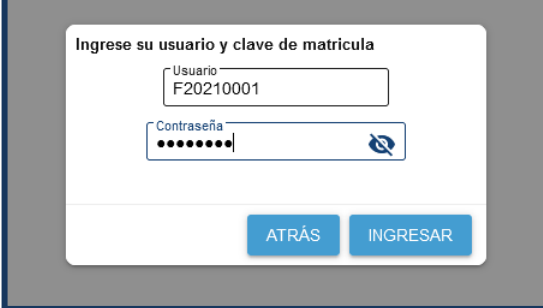

A continuación, se mostrará la ficha de datos del estudiante, en la que deberá revisar y actualizar la información que haya cambiado, sobre todo y muy importante registrar el **Responsable de Pago** y **Responsable de Matrícula**, que se encuentran al final del formulario. Completar de igual forma el dato de **HERMANOS**.

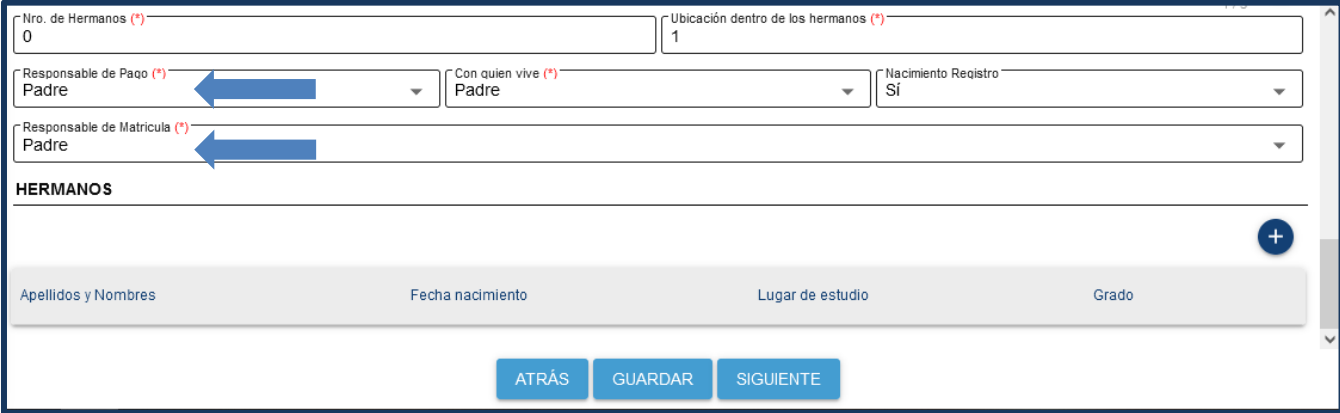

Al finalizar, deberá presionar el botón **GUARDAR** y verificar que, en la parte superior derecha de la página, aparezca el aviso: "**Se guardó correctamente"**.Debe asegurarse que apareció este mensaje para confirmar que la información fue **grabada de forma correcta,** de lo contrario, presionar nuevamente el botón **GUARDAR.**

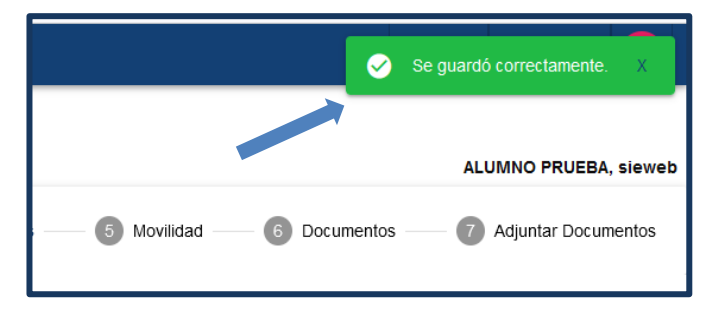

Luego de ello, recién puede presionar el botón **SIGUIENTE**, a fin de continuar con la actualización de datos. De igual forma, deberá completar y/o actualizar los Datos del Padre, Datos de la Madre.

\_\_\_\_\_\_\_\_\_\_\_\_\_\_ En el caso de que el responsable económico sea una persona diferente a los padres de familia, ingresar la **información de la persona en la pestaña de APODERADO.**

**ES MUY IMPORTANTE CORROBORAR LAS DIRECCIONES DE CORREO ELECTRÓNICO. NO DEBEN SER ESCRITAS EN LETRA MAYÚSCULA, A NO SER QUE ASÍ HAYAN SIDO REGISTRADAS. Recuerde que es el dato a través del cual El Colegio mantendrá la comunicación con ustedes.**

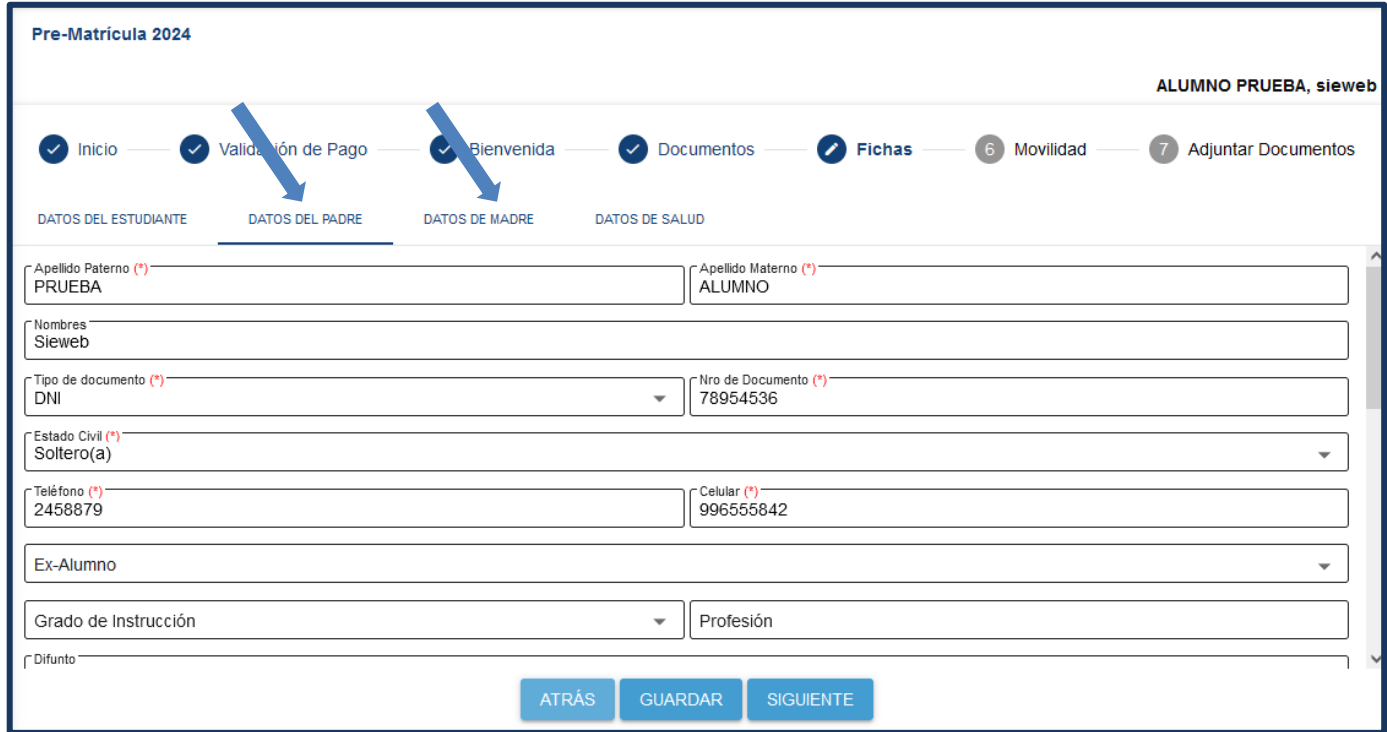

Luego, aparecerá la ficha de **Datos de Salud**. Solicitamos revisar, confirmar y/o actualizar los datos consignados. Recuerde que el dato de la **Talla** debe ser escrita en centímetros, como se indica.

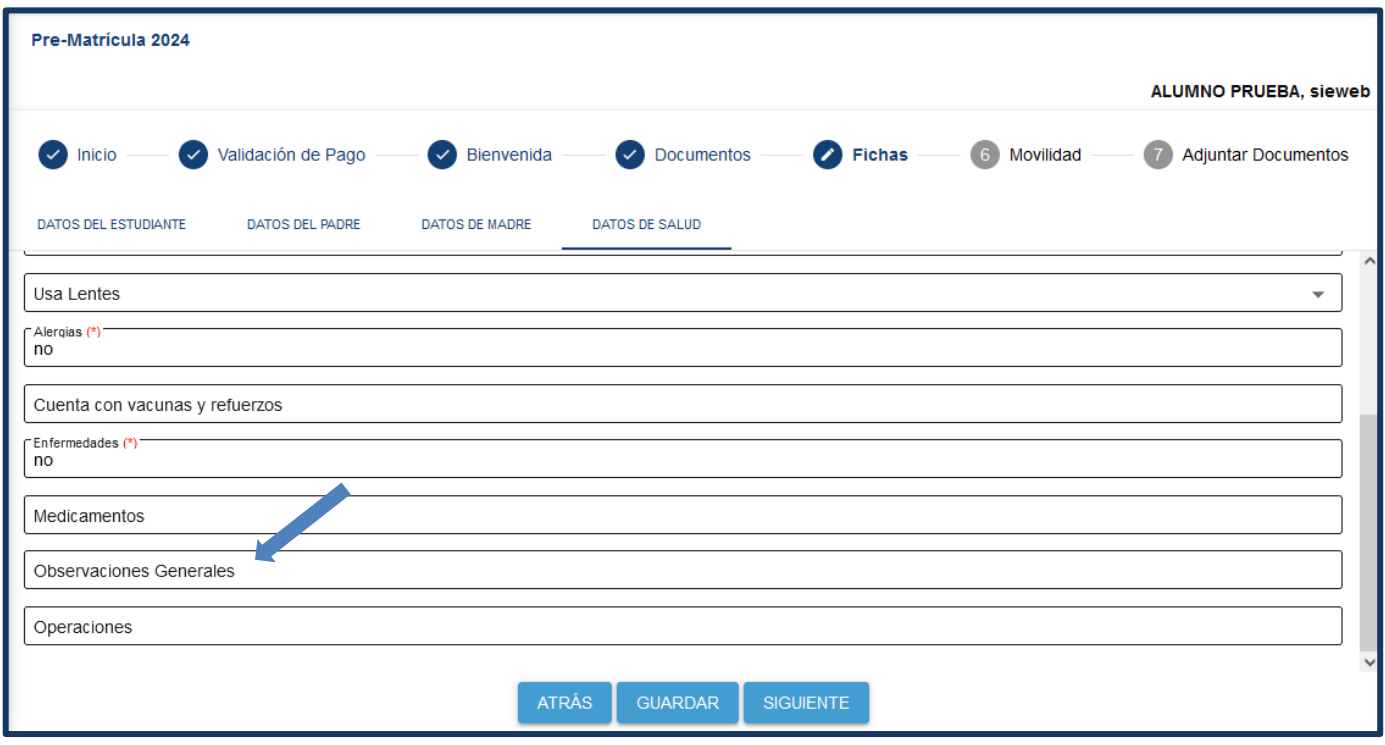

Después de presionar **GUARDAR**, recuerde esperar el mensaje de "**Se guardó correctamente",** para continuar y luego presionar **SIGUIENTE**. Aparecerá la ficha de Datos de Familia. Continuar con el mismo proceso de las fichas anteriores.

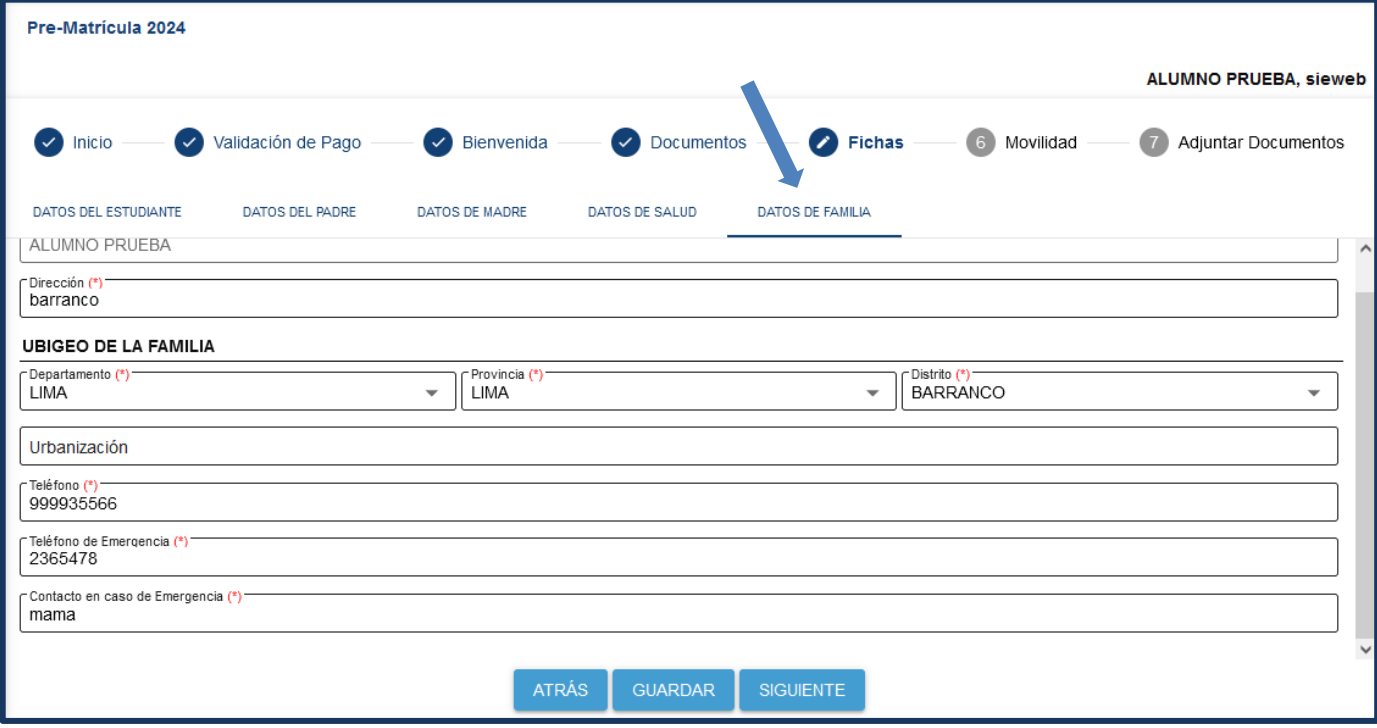

Luego, aparecerá la **FICHA DE AUTORIZACIÓN DE SALIDA** donde seleccionará una de estas opciones y brindará los datos de la persona autorizada para el recojo o ya sea el caso que el estudiante se retira solo. Continuar con el mismo proceso de las fichas anteriores.

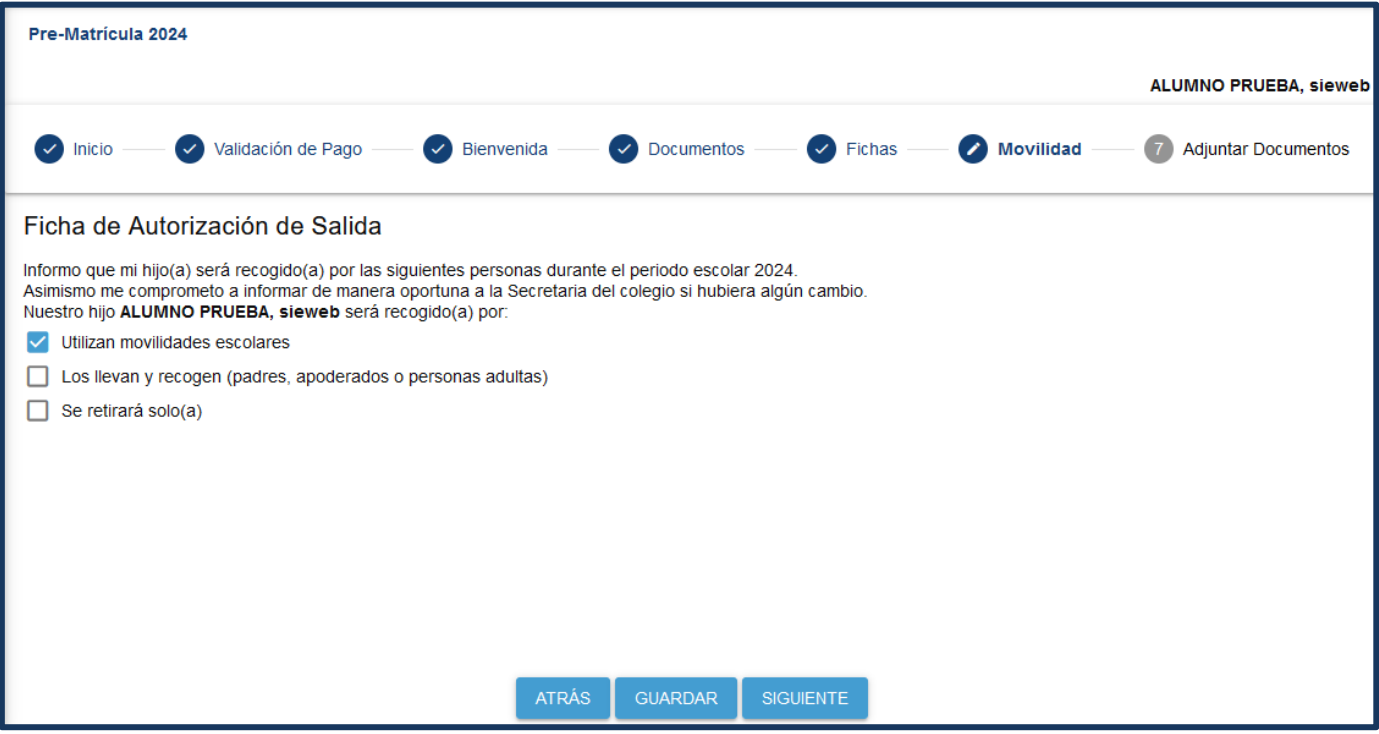

Finalmente, aparecerá la última pestaña.

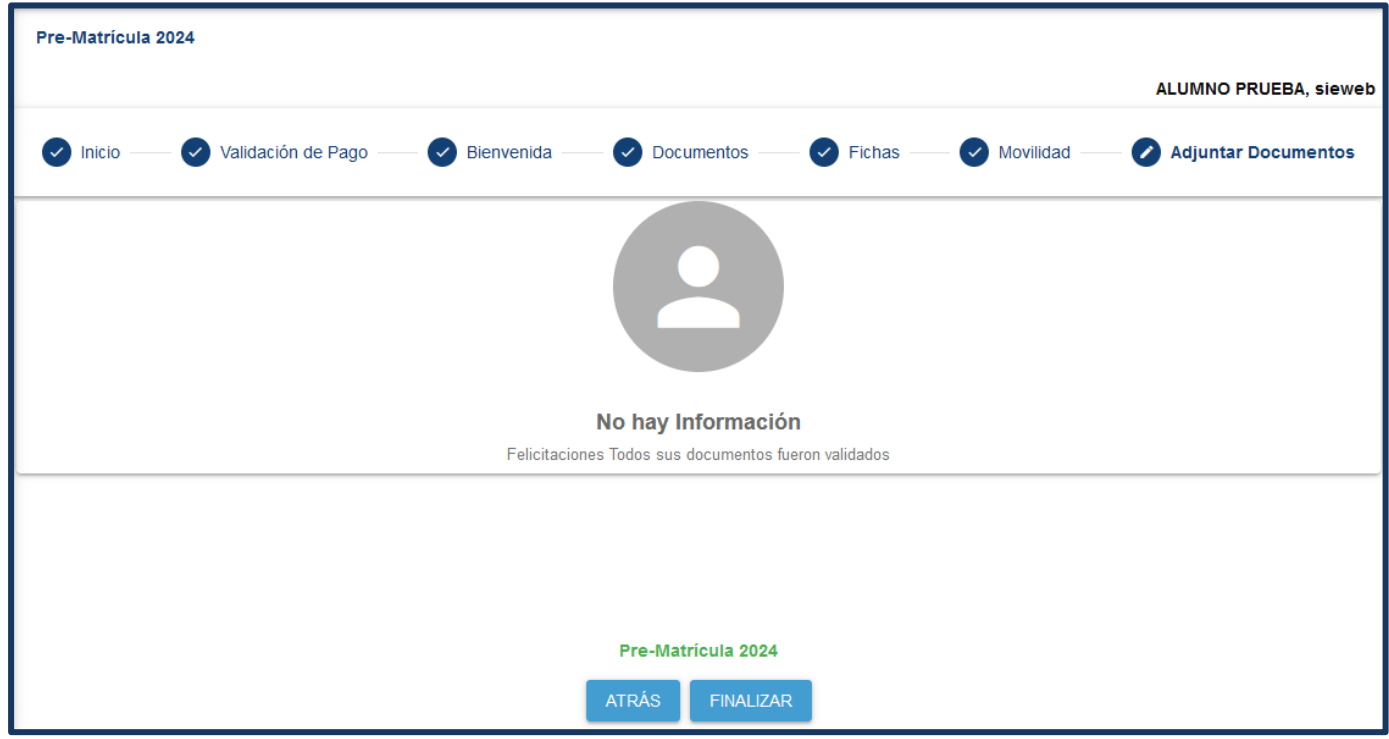

Al final del formulario, presionar el botón **FINALIZAR**, para que puedan visualizar los documentos relacionados al proceso de matrícula. En esa relación estará la lista de los documentos que pueden ser descargados y el anexo 2, que como se indica, deberá ser impreso, llenado con huella digital y legalizado paraser enviado luego al correo **[matricula@sanluis.edu.pe](mailto:matricula@sanluis.edu.pe)**

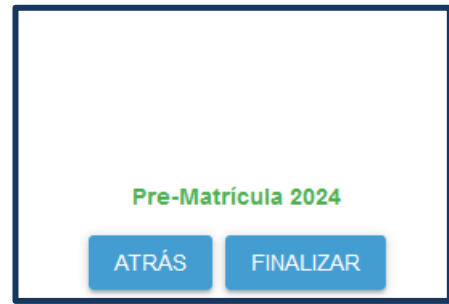

Para iniciar la descarga, darle clic sobre el documento requerido. Si por algún motivo, se cerró esta ventana y necesita imprimir cualquiera de estos documentos, dirigirse a la opción Matrícula / Registro y en ícono que aparece debajo de la cabecera Documentos, darle clic para acceder nuevamente a esta ventana con los documentos a imprimir.

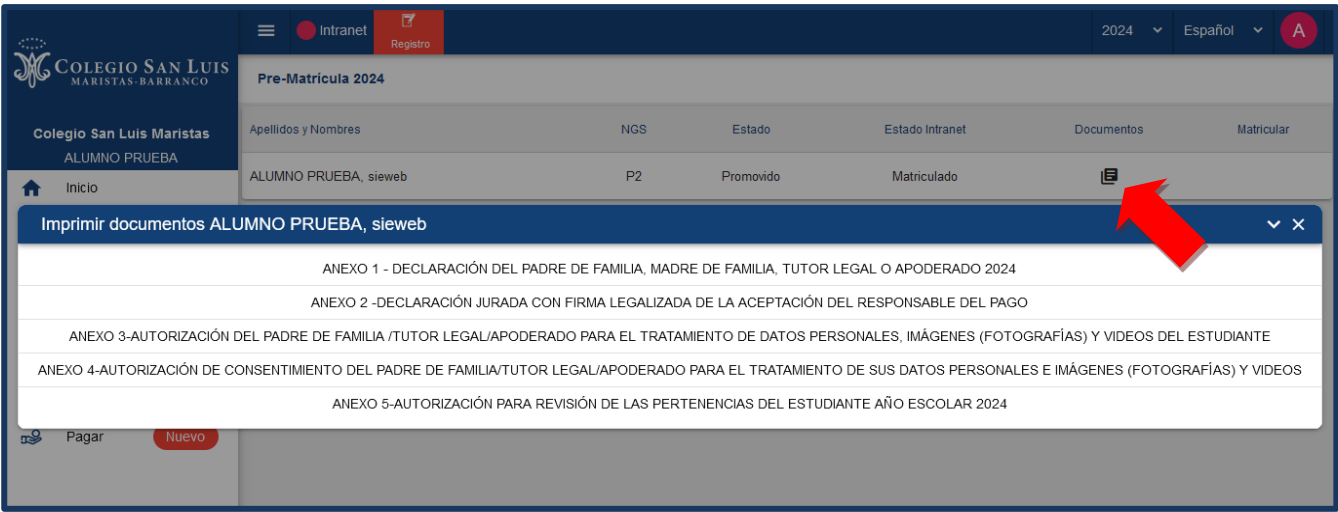

Luego de haber concluido todo este proceso, deberá esperar 24 horas para activar su estado de cuenta en el banco. Una vez transcurridas las 24 horas, recién podrá abonar el monto de la matrícula en:

- **Banco de Crédito del Perú (BCP): Agencias o internet, [www.viabcp.com](http://www.viabcp.com/)**
- **Plataforma PagoEfectivo. Se encuentra dentro de la plataforma Sieweb y podrá generar elcódigo correspondiente para hacer el pago en otros bancos.**
- **Adjuntamos un video que les indicará los pasos a seguir para utilizar la opción dePagoEfectivo.** <https://www.youtube.com/watch?v=LfVIfNLJX0I>

## **Nota: No se aceptarán abonos de matrícula por transferencias interbancarias.**

- Realizado el abono, se dará por concluido y aceptado el proceso de matrícula 2024.
- **TENER EN CUENTA.** La sección del estudiante se dará a conocer el primer día de clases. Hacer caso omiso a los grupos de contactos donde puedan visualizar este dato.